# (十六)社團活動申請及成果報告上傳

學生可利用本子系統申請社團活動及上傳成果報告。

### 1.查詢

如欲查詢社團資料時,請在查詢欄位內輸入搜尋資料,再按下

Q查詢<br>| 到線,即可進行社團查詢。查詢結果會顯示在下方的 清冊中。

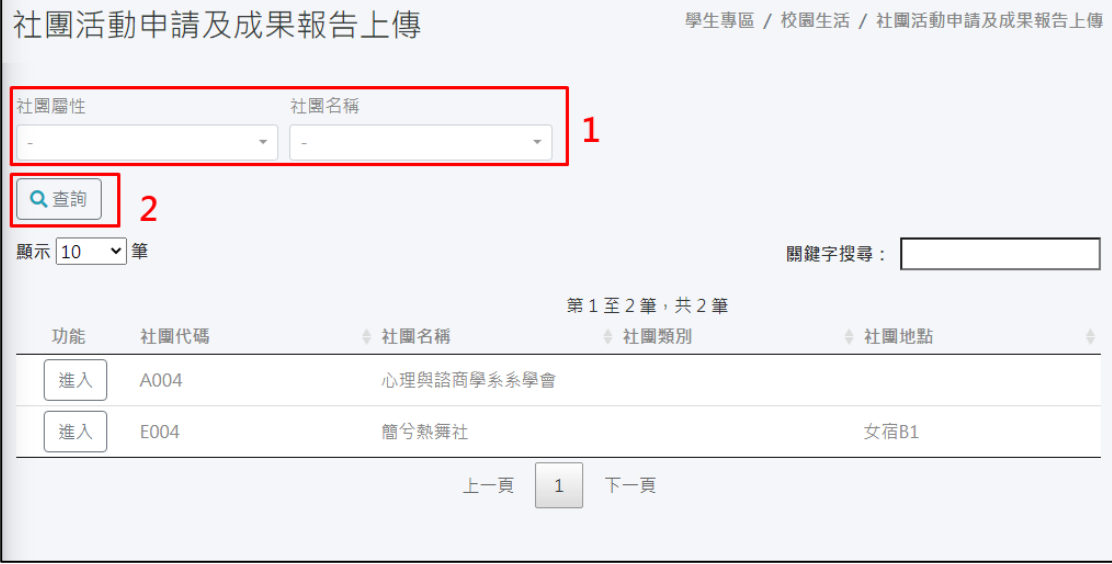

### 2.進入

如欲申請活動及上傳成果報告時,請在清冊功能欄位上點擊

[ <br>| 進入 ]<br>| 鍵,可直接進入該筆社團活動資料的頁面。

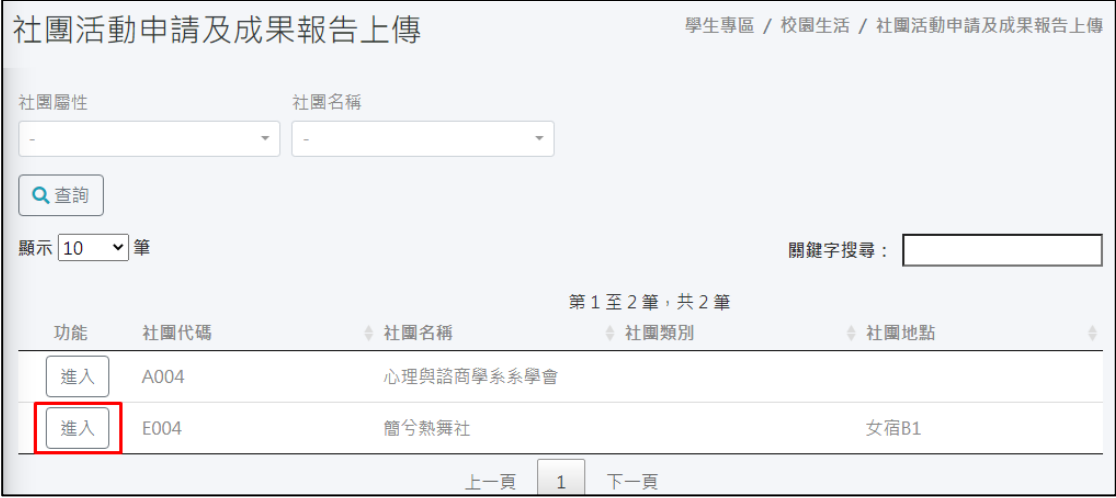

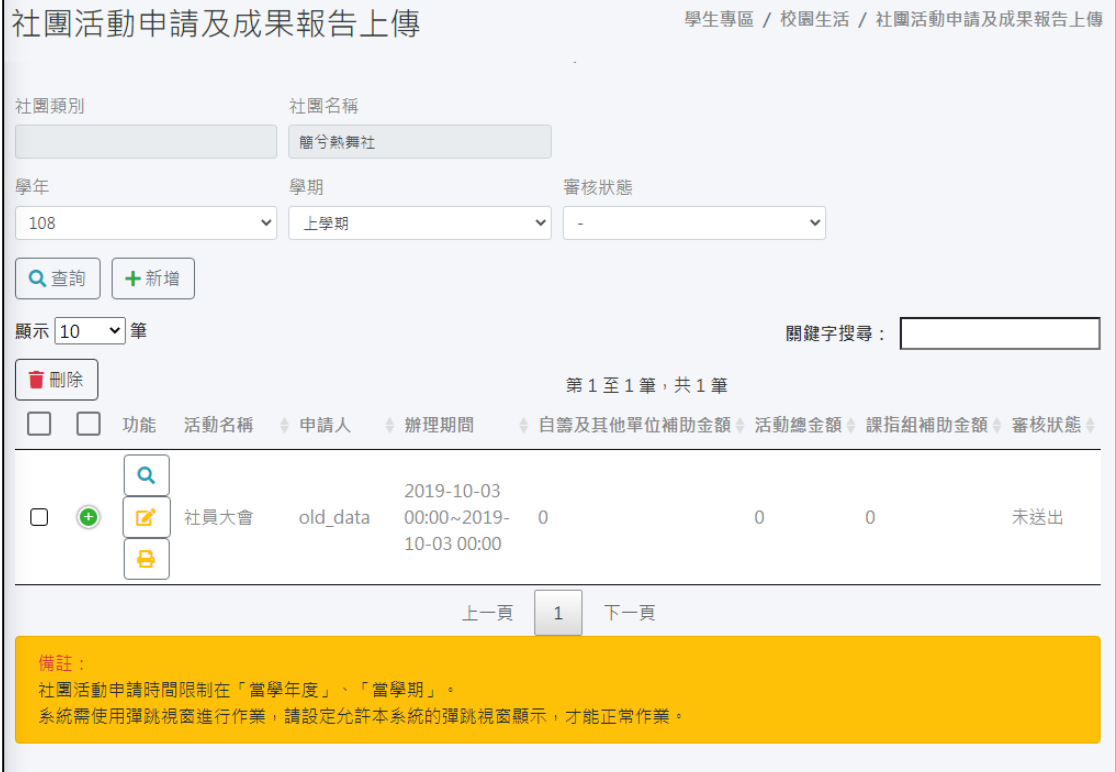

223

### 甲、查詢

如欲查詢活動申請資料時,請在查詢欄位內輸入搜尋資料,再 按下「Q查詢」<br>按下「<br>」鍵,即可進行申請資料查詢。查詢結果會顯

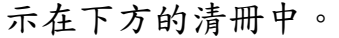

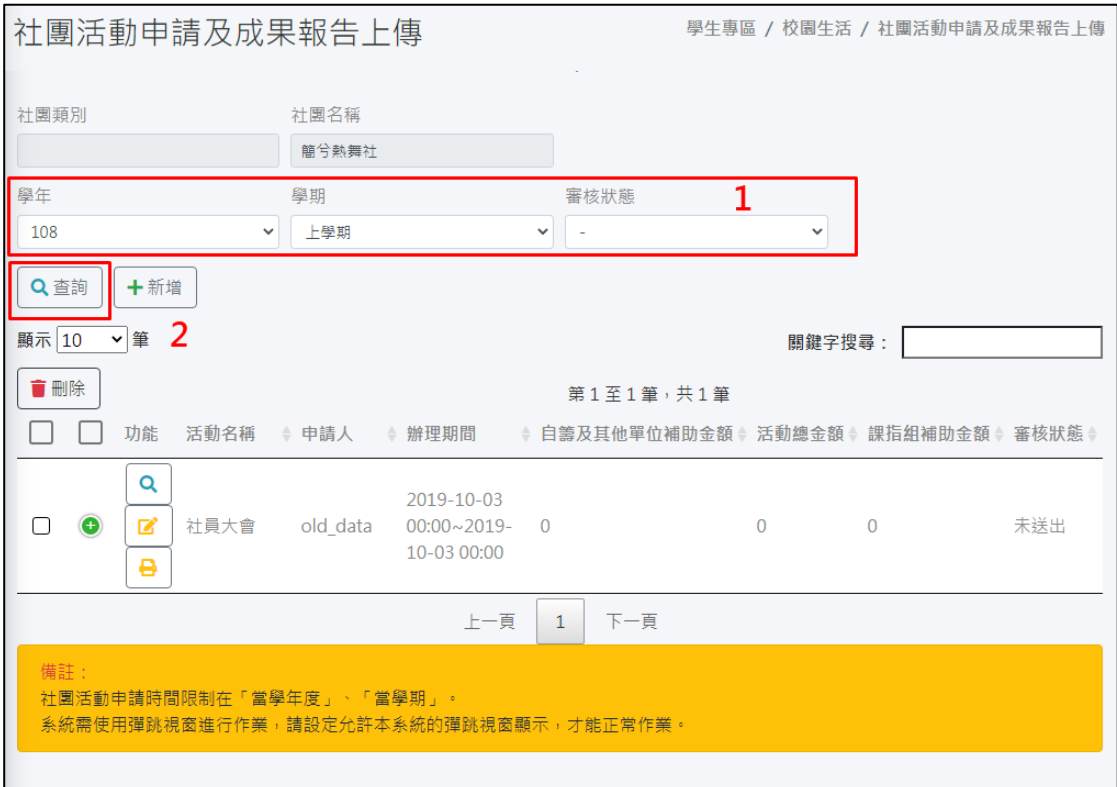

### 乙、新增

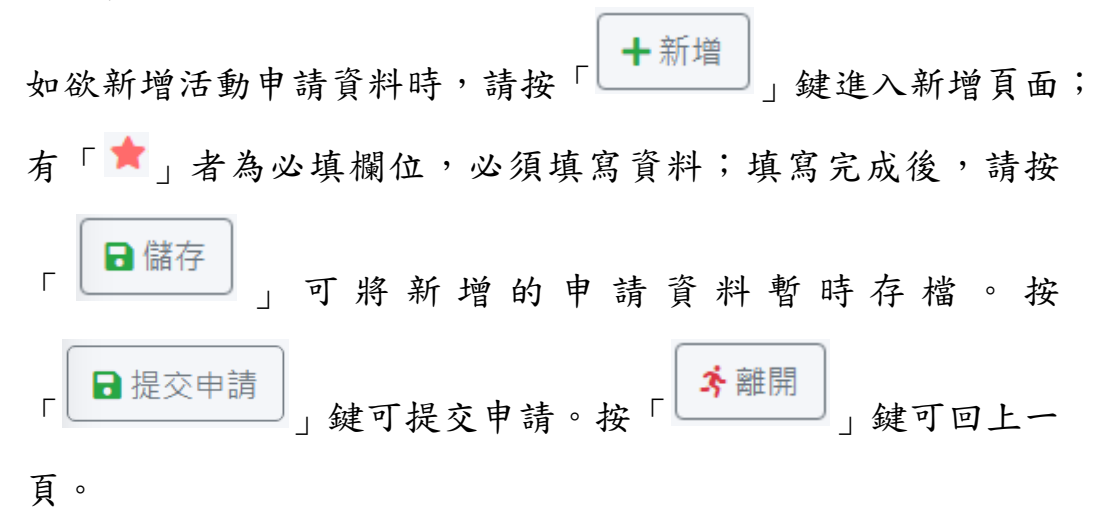

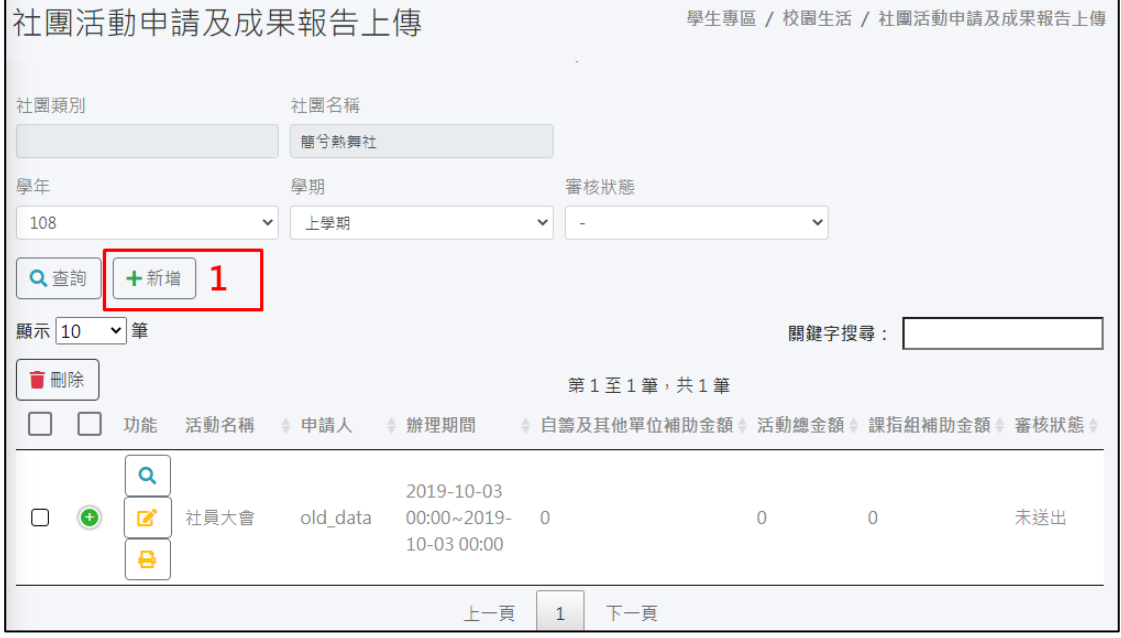

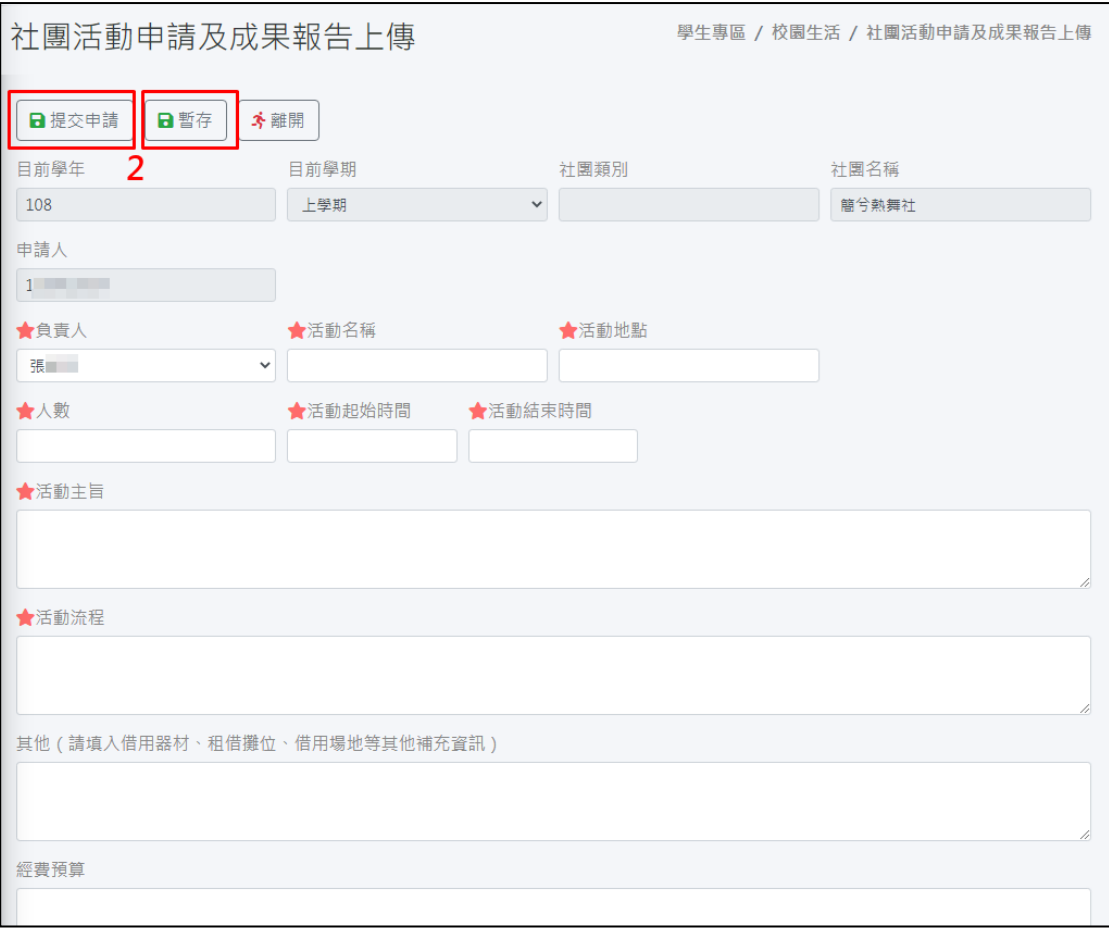

丙、修改

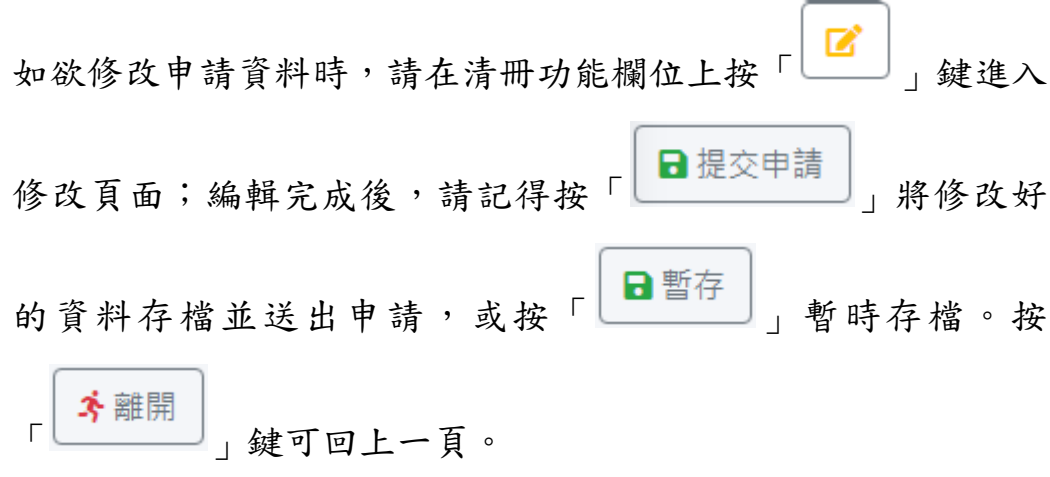

### 備註:上傳附件檔案的功能,限定必須在申請審核通過之後,才能 執行。

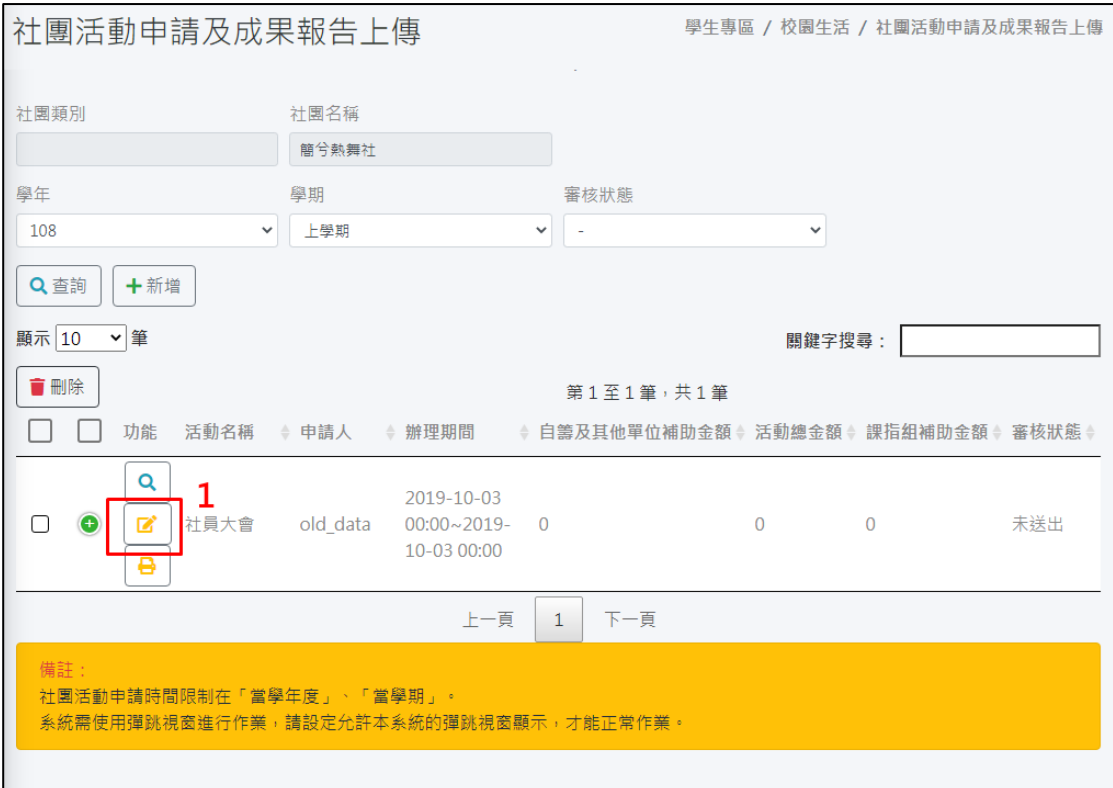

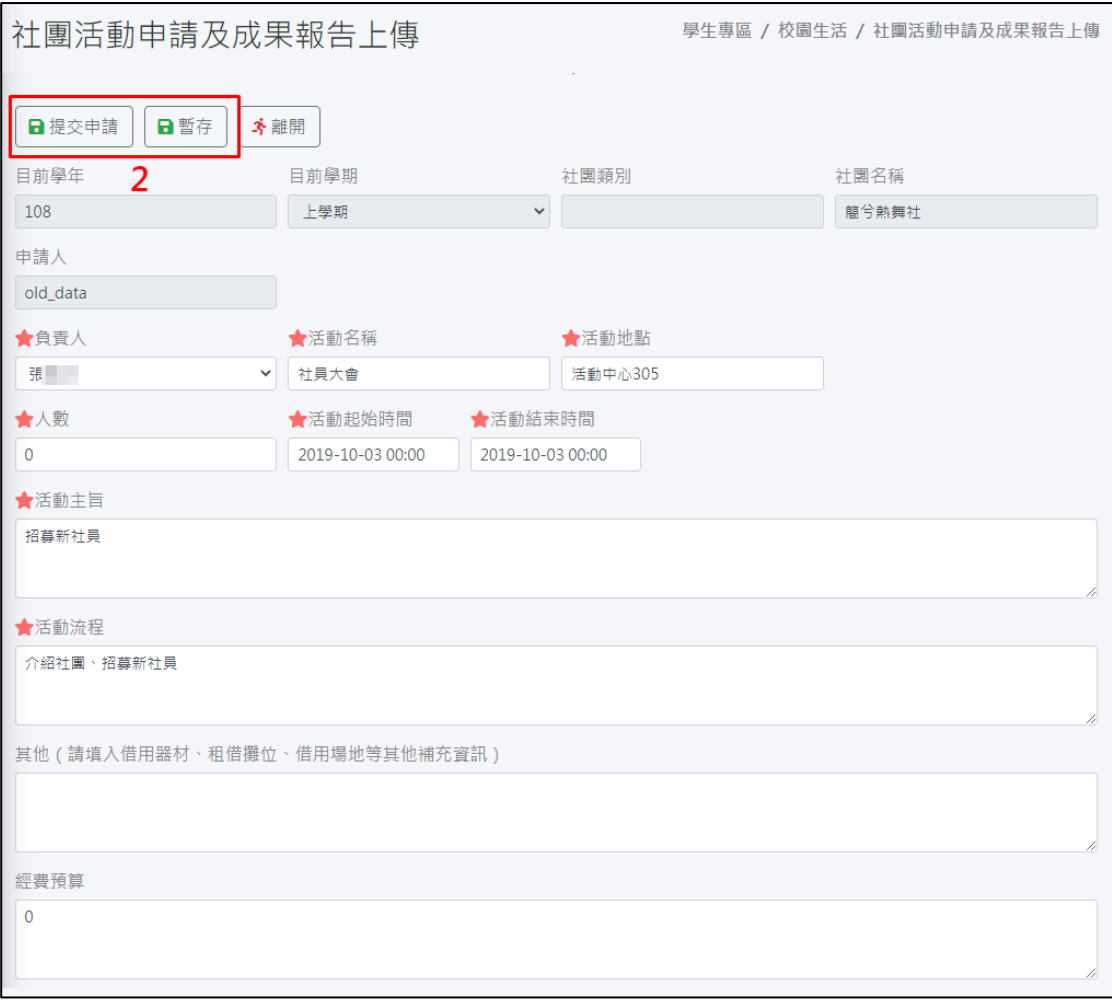

### **i.**上傳檔案

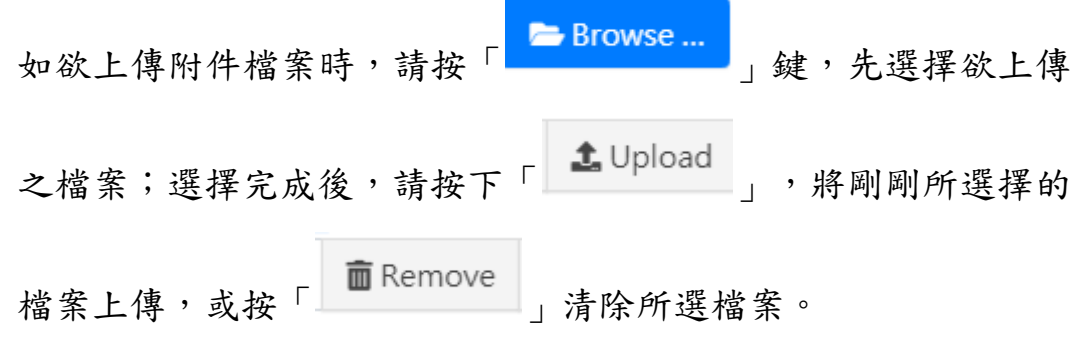

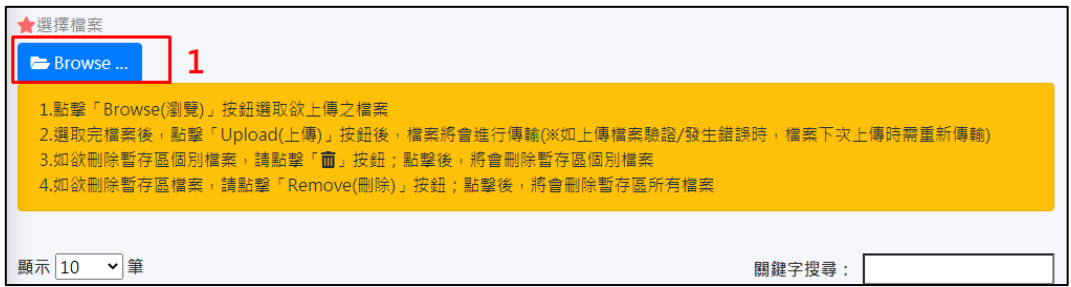

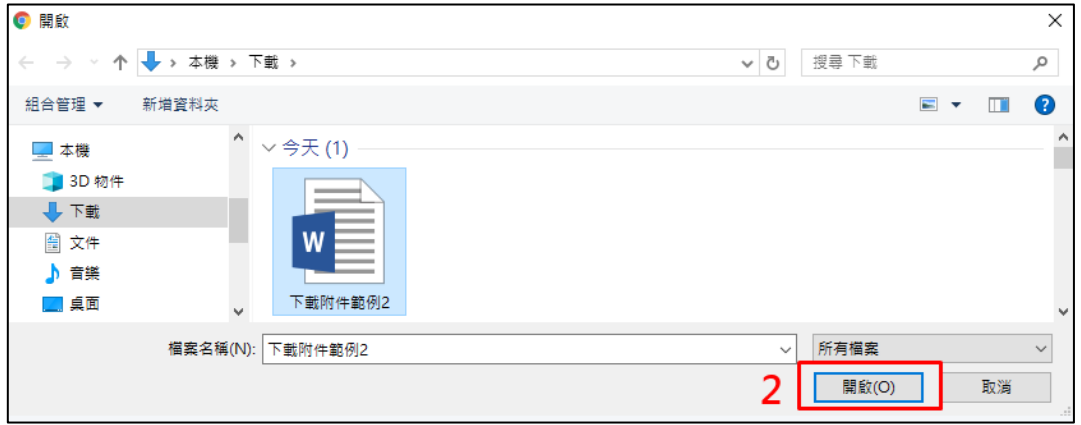

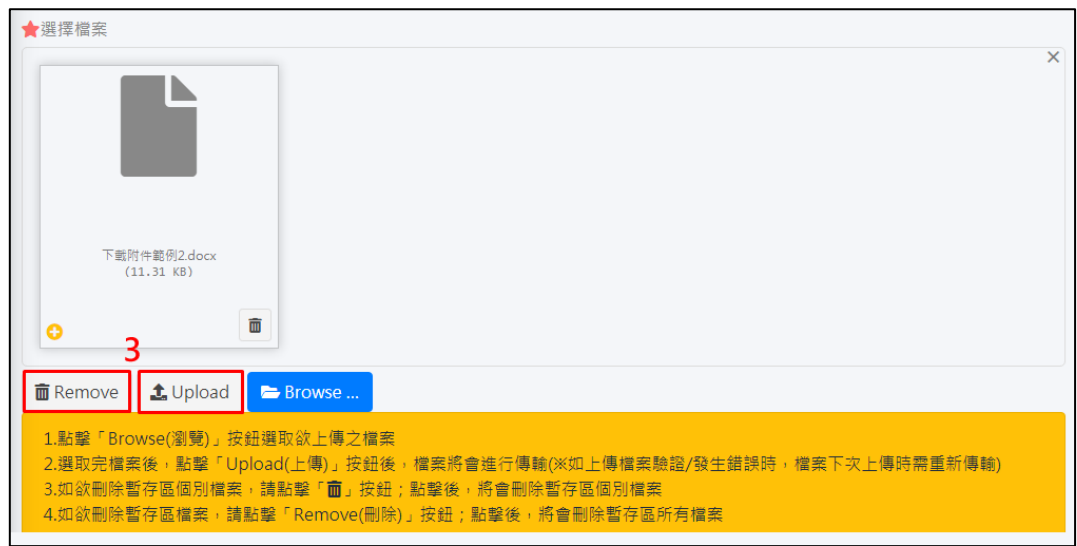

### **ii.**刪除檔案

如欲刪除上傳檔案時,請在下方檔案清冊中單筆或多筆檔案資料 前的「––」上打勾,並按下「––––––––––」鍵,且在詢問「是否 真的要刪除資料?」時選擇「確認」,即可順利刪除所勾選的檔 案資料。

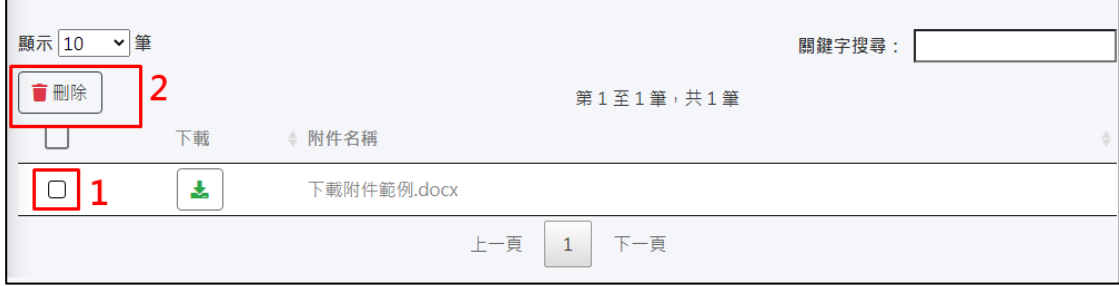

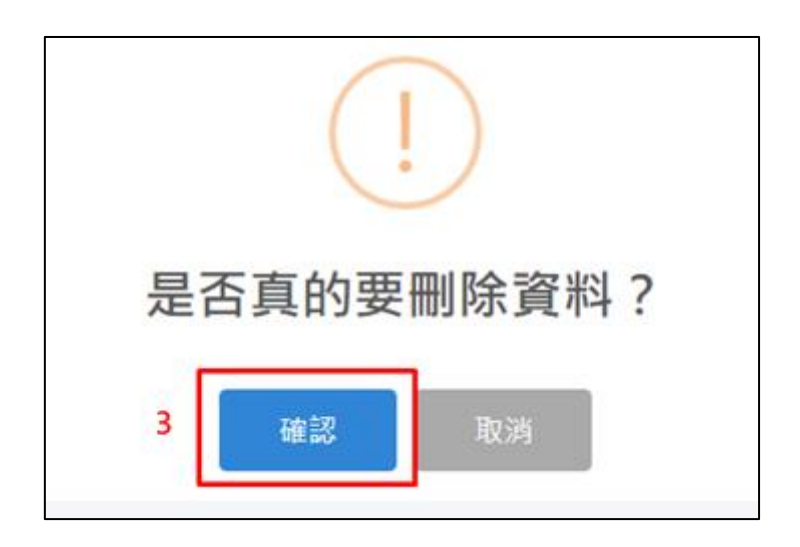

### **iii.**下載檔案

如欲下載附件檔案時,請在檔案清冊的下載欄位上,按下

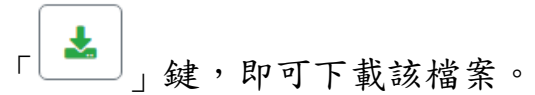

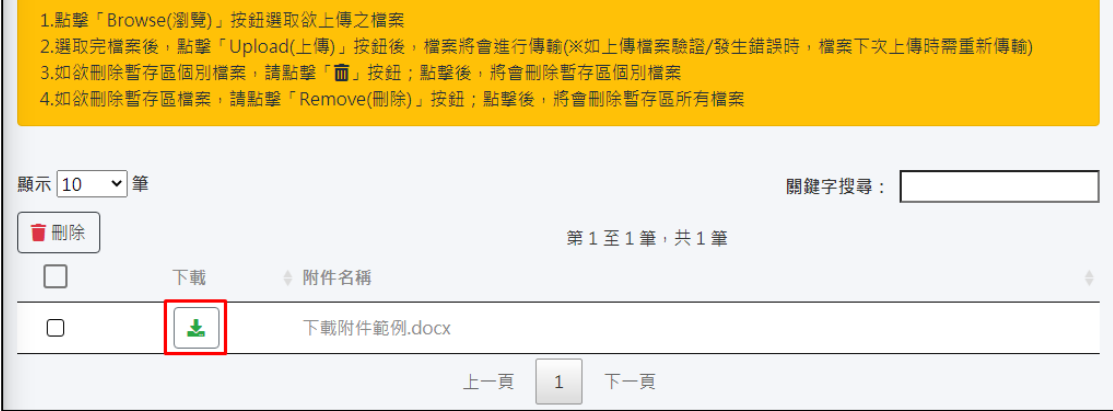

丁、檢視

如欲檢視活動申請資料時,請在清冊功能欄位上點擊「Q 鍵,可直接檢視該筆申請資料的內容。

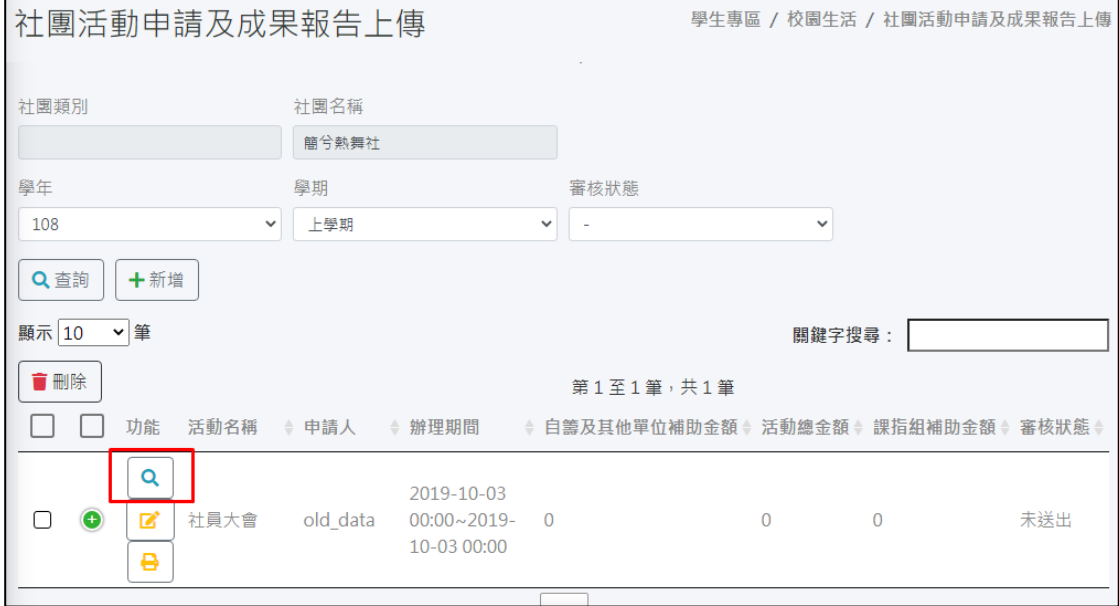

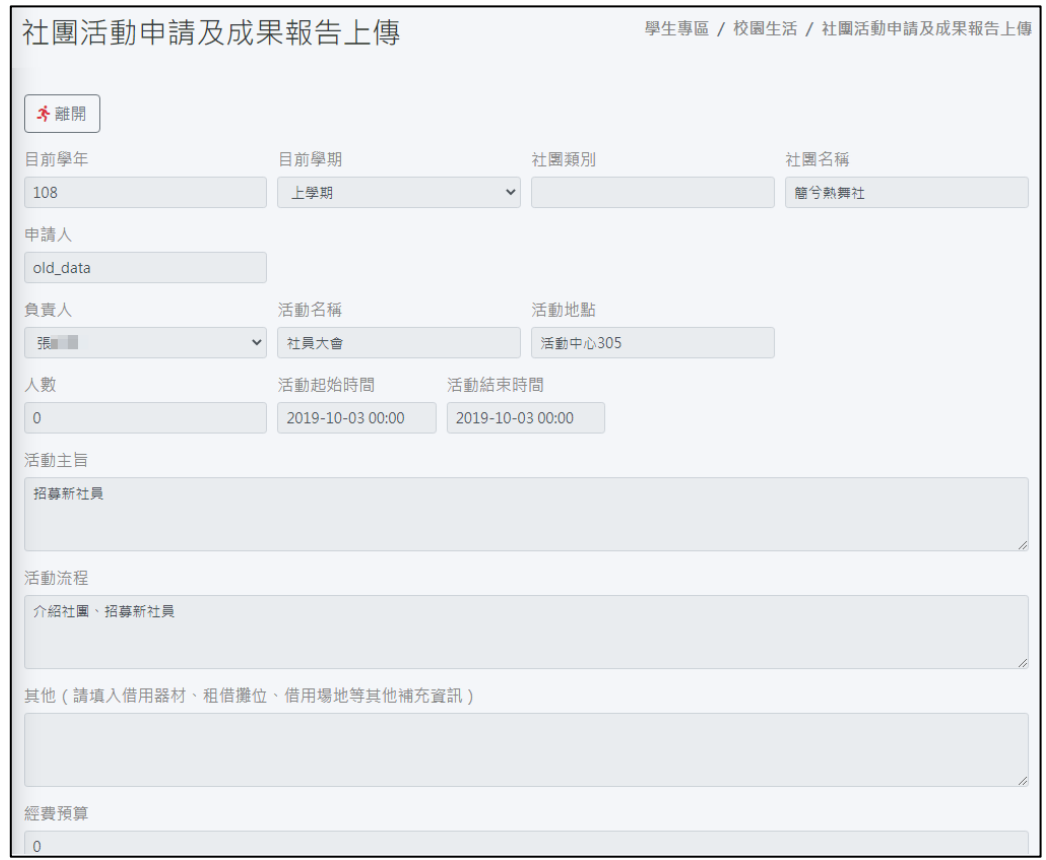

戊、刪除

如欲刪除活動申請資料時,請在清冊中單筆或多筆申請資料前 的「□」上打勾,並按下「■删除」。鍵,且在詢問「是否 真的要刪除資料?」時選擇「確認」,即可順利刪除所勾選的 申請資料。

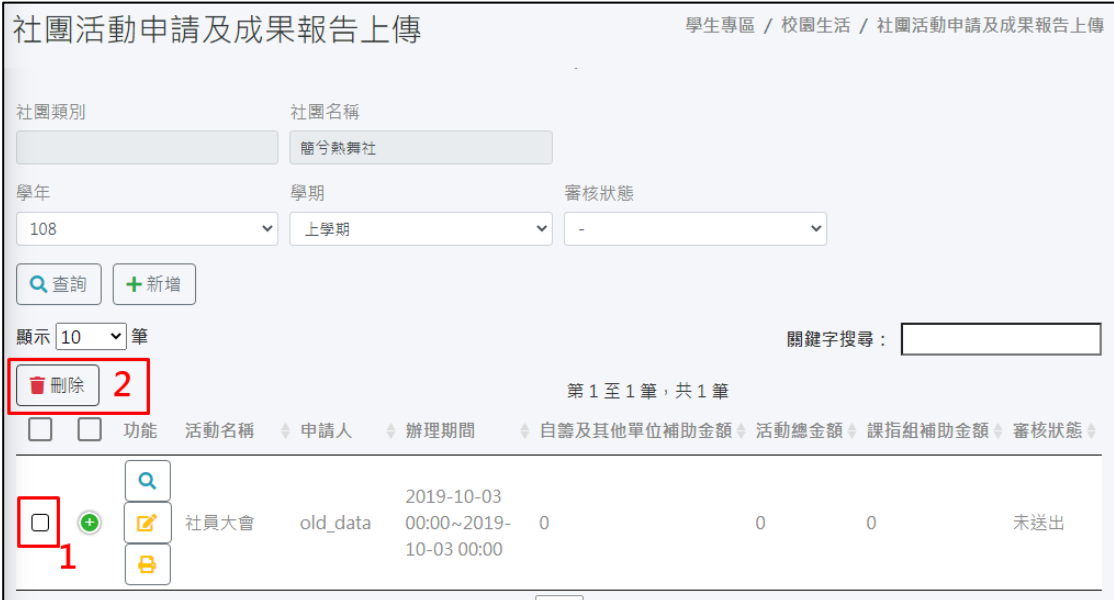

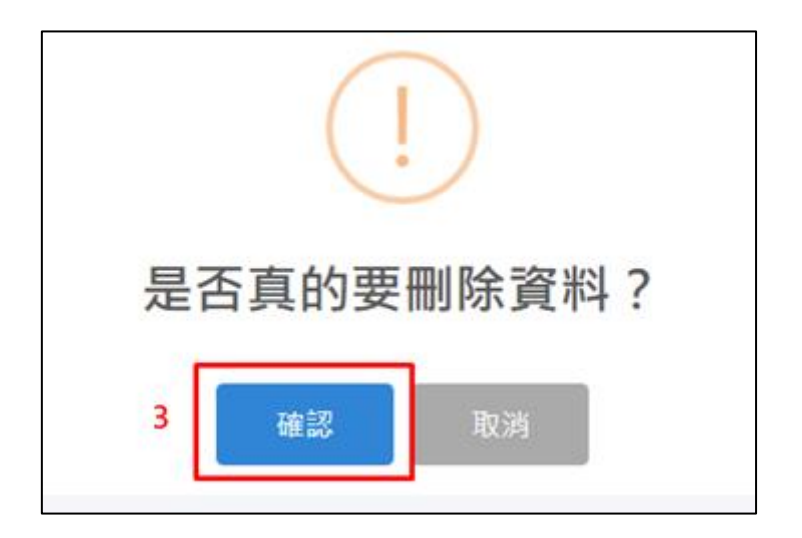

## 己、列印

如欲列印活動申請表時,請在清冊功能欄位上按「B]」鍵 即可將該筆申請表匯出成 PDF 檔以進行列印。

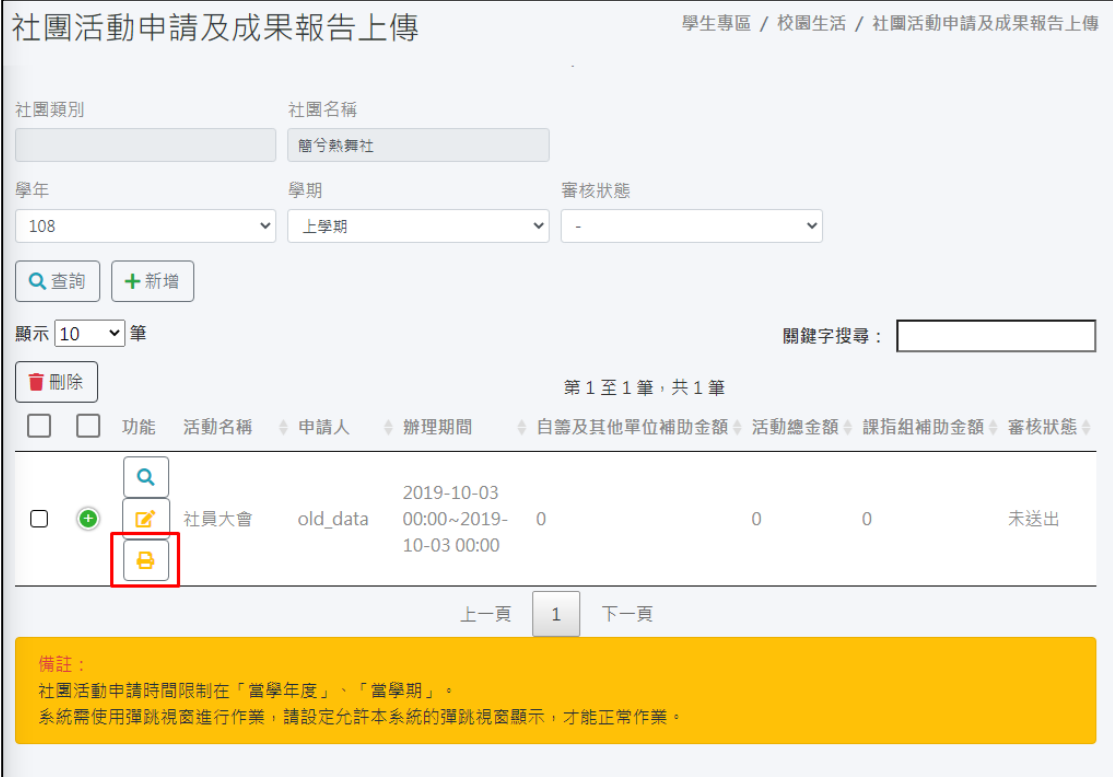

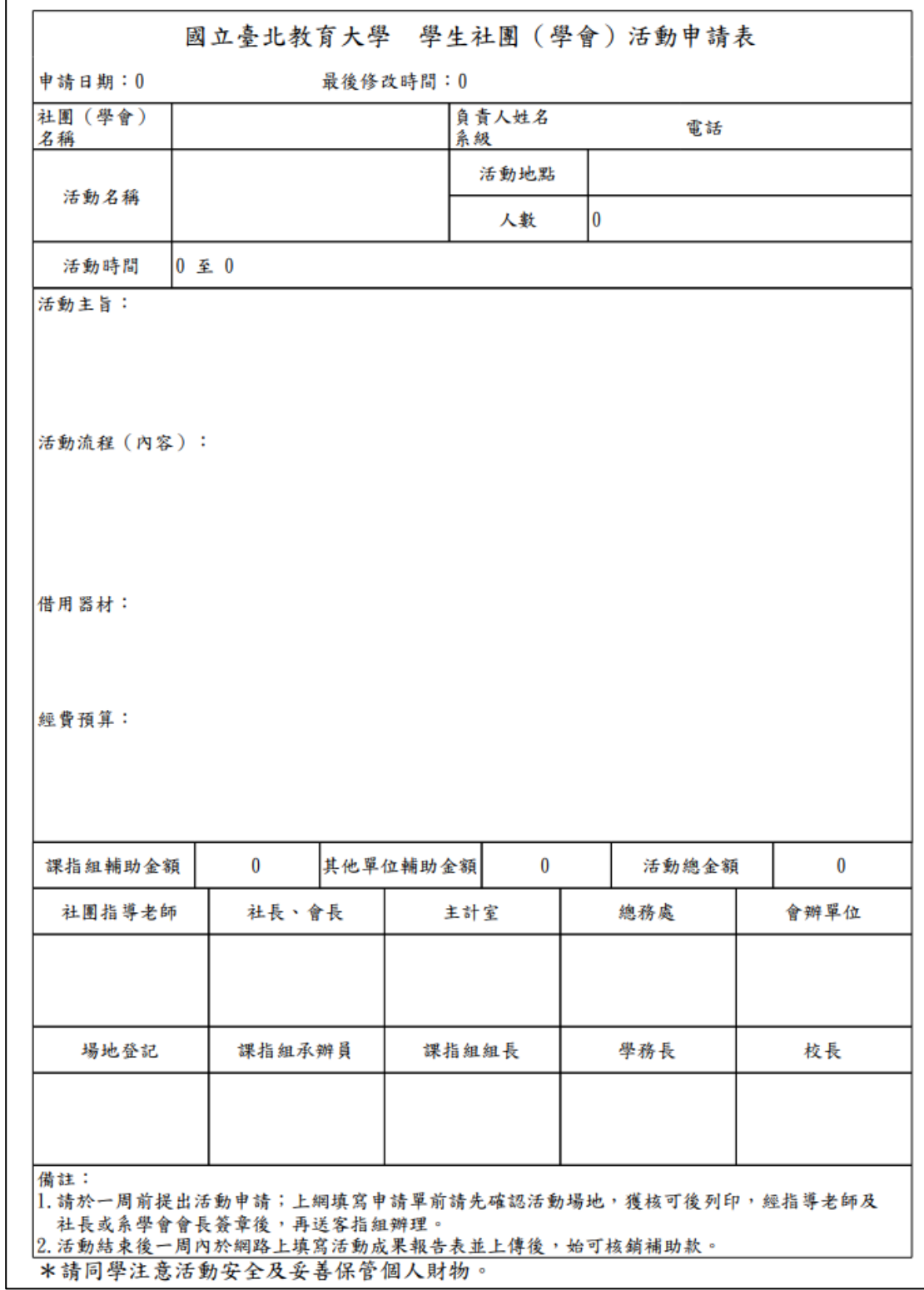

#### 審核狀態欄說明

未送出:代表活動申請尚在填寫中或暫時存檔。

審核中:填寫社團活動申請時按下「提交申請」狀態即進入「審核中」,代表線 上流程已送出。此階段已無法修改活動資訊,如社團仍有修改需求,須由課外 組同仁協助將流程退回才能再修改。

★請記得仍須將申請表列印紙本,由指導老師及社長/會長簽名後,交至課外組 始完成流程。

通過:代表活動申請、場地借用沒問題。

不通過,不得再申請:活動內容、場地借用有問題或是其他原因。

退回修改:活動申請內容有需要修改之處。

#### 審核狀態

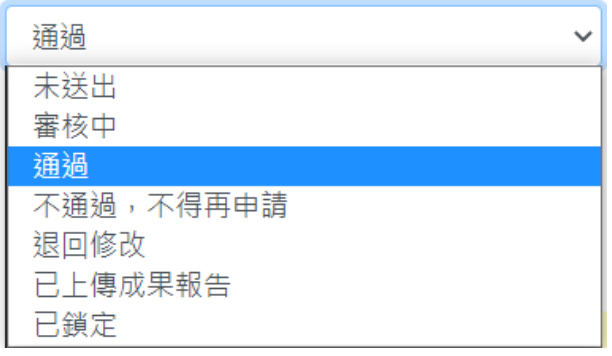

審核說明欄:課外活動組的核定補助金額及審核備註會在此呈現。

#### 審核說明

擬補助講師費、材料費、印刷費用計5000元整,請於活動結束兩週內將核銷單據正本繳交至課外組並上傳成果報告書電子檔。活動中請注意防疫措 施、性平分際與財物安全,敬祝活動順利愉快!